# **Contrast Continuous Application Security Plugin**

**Plugin Information**

View Contrast Continuous Application Security [on the plugin site](https://plugins.jenkins.io/contrast-continuous-application-security) for more information.

### About

This plugin verifies vulnerability conditions by checking a build's vulnerabilities found against configured filters. The plugin also graphs history of vulnerability detection found during each projects build.

This plugin supports a post build action and a step in the pipeline build process.

## Use the Plugin

You can view the plugin code in Jenkins' [Github repository.](https://github.com/jenkinsci/contrast-continuous-application-security-plugin) In the Jenkins dashboard, go to **Manage Jenkins** in the left sidebar, and select the **Configure System** page to find a new Contrast TeamServer profiles section.

### Contrast API Settings

Contrast API settings enable the plugin to connect to Contrast and query for results. The plugin leverages these result to authenticate to Contrast and make API calls in post-build actions. Among the following requirements, you'll need a unique profile name to identify your configuration and use it in a specific job.

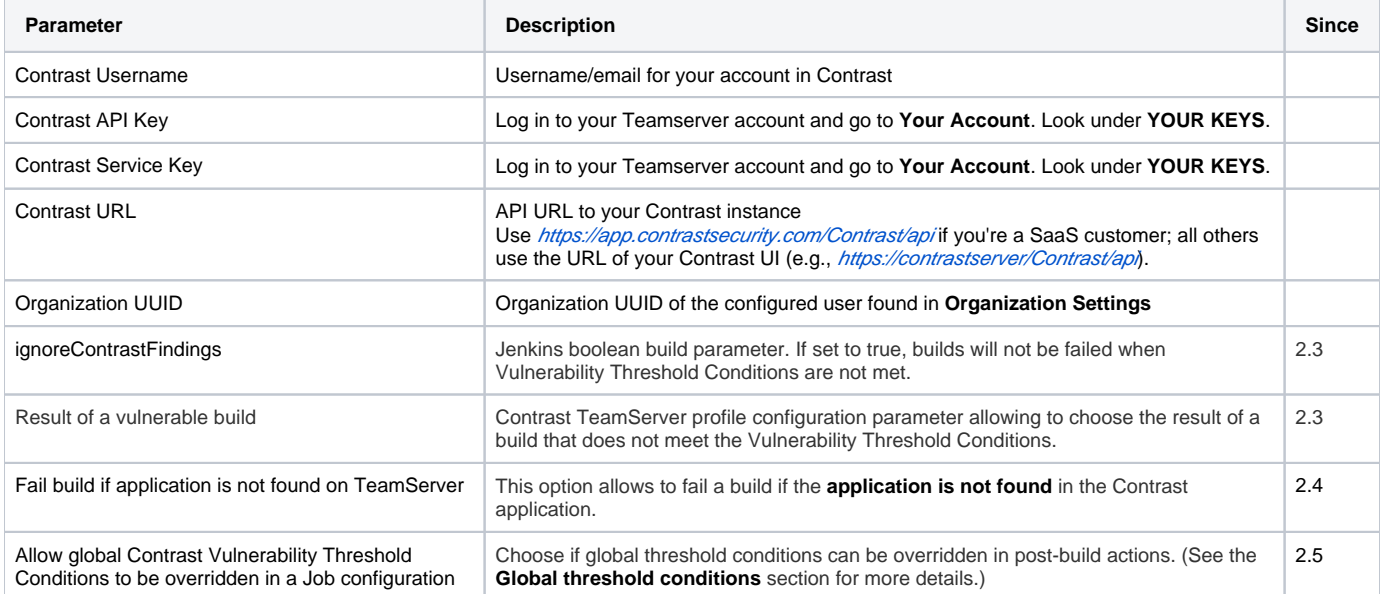

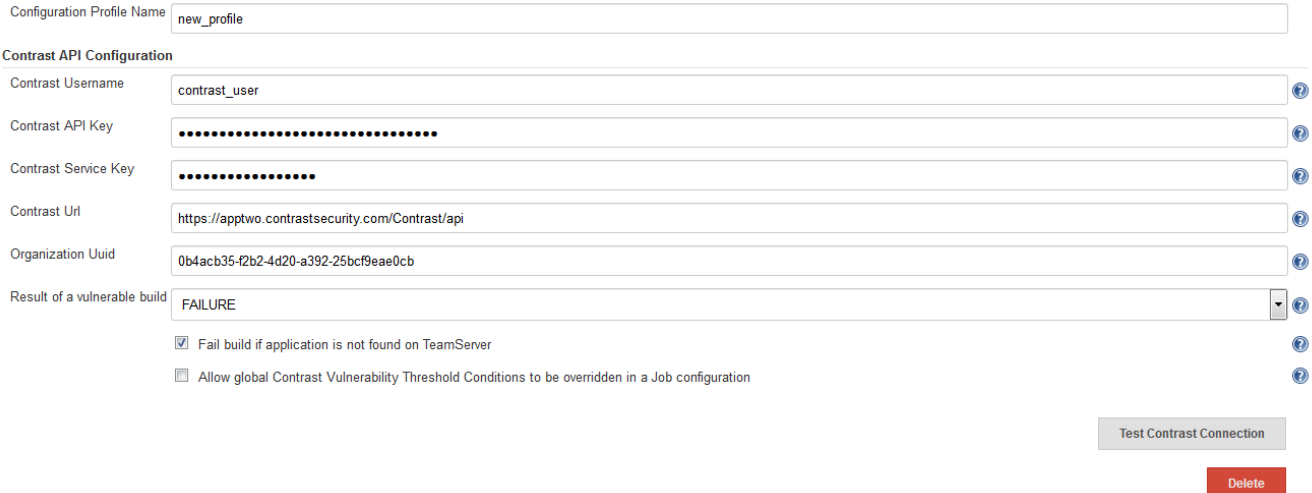

#### **Test the connection**

When you add a Contrast profile, use the validation button to test your connection and make sure that all the fields are accurate. Contrast prompts you if the test is successful or gives an error message if it fails.

#### **Global threshold conditions**

Once a connection is made, complete the following fields for **Contrast Vulnerability Threshold Conditions**.

- Select a **Profile** from the dropdown.
- Add a **Count**. The count is exclusive; if you set a count for "5", it fails on six or more vulnerabilities. This field is **required**.
- Choose a **Severity** from the options in the dropdown menu (Note, Low, Medium, High or Critical). The plugin sets a filter in the API call for all vulnerabilities greater than or equal to this field. This field is recommended to reduce your results, but not required.
- Choose a **Vulnerability Type** (rule name) from the dropdown menu. If you specify a single rule for which to filter, the plugin checks for the number of vulnerabilities with the rule type and compares it to the count. This field is recommended to reduce your results, but not required.
- Choose from the list of **Vulnerability Statuses**. Statues aren't required, but can be helpful if you want to exclude vulnerabilities with certain statuses - for example, "Not a Problem" - from the results. If you don't select any statuses, the plugin won't filter vulnerabilities by statuses.

You can add as many rules as you like. The plugin fails on the **first** bad condition and tells you on which condition it failed.

**Note**: Even if your build succeeds, the plugin fails the overall build if the test finds a bad condition.

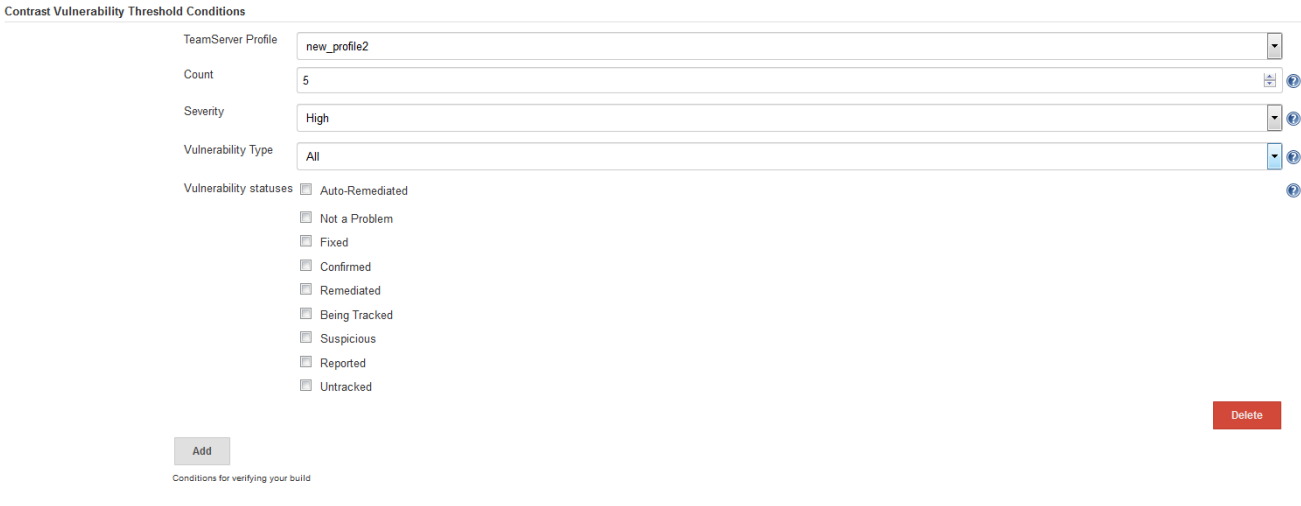

### **Threshold conditions in a post-build action**

Complete the following fields for **Post-Build Actions**.

- Select a **Profile** from the dropdown.
- Select **Query vulnerabilities by**. By default, the plugin uses the first option: "appVersionTag, format: applicationId-buildNumber".
- If the profile is configured to allow the global threshold conditions to be overridden, you can choose to do so.
- Select the **Application Id** from the dropdown menu. This field is **required**.
- If you chose to override the global threshold conditions, fill in the rest of the fields, including **Count**,**Severity**, **Vulnerability Type**, and **Vulnerabilit y Statuses** similarly to the global threshold conditions described above.

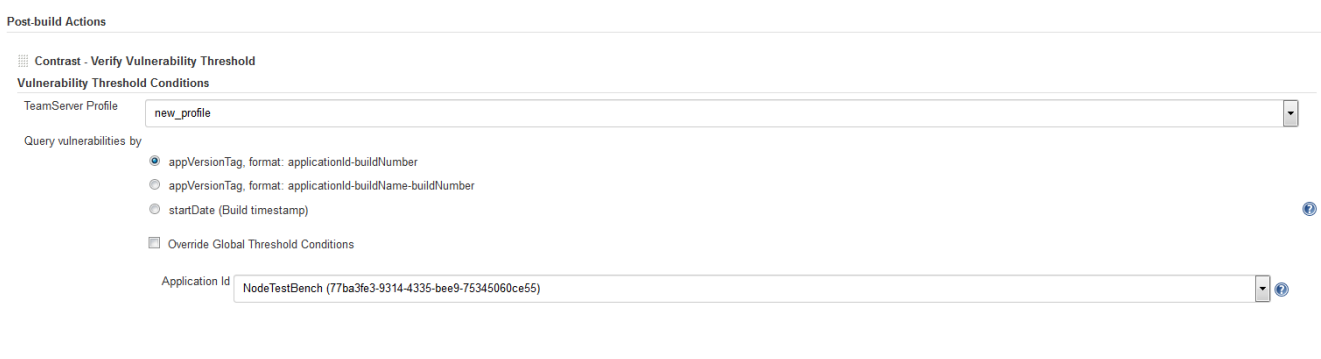

#### **Threshold conditions in a Pipeline step**

When you add a Pipeline step with the name contrastVerification, it follows the same principles as the post-build action but in a newer format for Jenkins 2.0 improvements.

#### Pipeline configuration:

```
contrastVerification applicationId: '1e6ad9c6-89d4-4f06-bdf6-92c569ec89de', count: 1, profile: 'new-profile', 
queryBy: 3, rule: 'cache-controls-missing', severity: 'High'
```
### Test for Vulnerabilities

For the Jenkins plugin to get accurate information, you must add a unique identifier built from the Jenkins CI configuration as an agent property. The corresponding property for the Java agent is contrast.override.appversion. For example, when starting Contrast agent add the following property: "-Dcontrast.appname=\${applicationName}".

The plugin can use either the unique identifier appVersionTag or the startDate to filter vulnerabilities and check conditions. You can change the format used by the plugin to create appVersionTag or set the plugin to use startDate using queryBy pipeline parameter. Three options are available:

- appVersionTag, format: applicationId-\${BUILD\_NUMBER} (default)
- appVersionTag, format: applicationId-\${JOB\_NAME}-\${BUILD\_NUMBER}
- startDate (Build timestamp)

Both JOB\_NAME and BUILD\_NUMBER are available as Jenkins environment [properties](https://wiki.jenkins-ci.org/display/JENKINS/Building+a+software+project).